## **Validation des feuilles de temps par les résidents**

1. À la fin d'une période de paie (aux deux semaines), nous vous demandons de vérifier vos feuilles de temps. Vous aurez du vendredi à partir de 8h00 jusqu'au lundi 11h00 pour faire cette vérification.

**Important :** il est inutile de faire cette vérification avant 8h00 le vendredi, parce que les techniciennes de Service de l'enseignement médical et les adjointes à l'enseignement des GMF-U inscrivent les congés que vous avez demandés dans vos feuilles de temps le jeudi.

- 2. Il est possible de compléter votre feuille de temps à distance comme il s'agit d'une application web. Vous pouvez également utiliser votre cellulaire pour valider votre feuille de temps. Voici le lien pour accéder à l'application « Virtuo » : <https://virtuo.ciussscn.rtss.qc.ca/portals/home/app/login>
- 3. Une fois sur la page de connexion, vous devrez inscrire votre code d'utilisateur et votre mot de passe. Le code d'utilisateur est votre numéro d'employé. Le mot de passe est votre date de naissance écrite selon le format AAAAMMJJ. Il est également possible de réinitialiser votre mot de passe tout simplement en cliquant sur « Mot de passe oublié ».

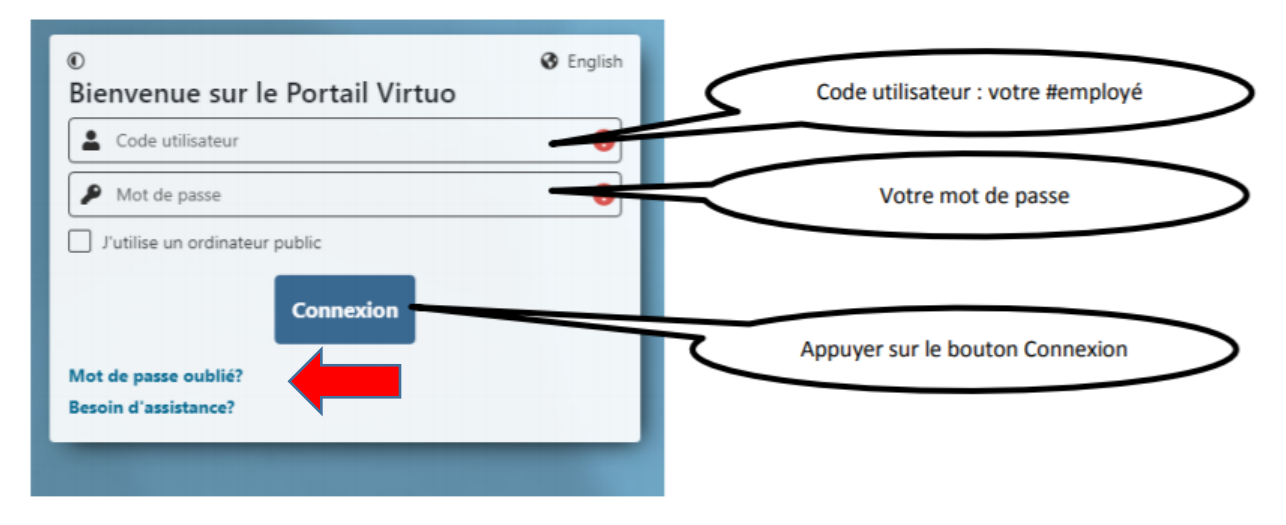

4. Une fois connecté, vous pouvez modifier le mot de passe en cliquant sur votre numéro d'employé en haut à droite de l'écran (voir flèche rouge ci-dessous).

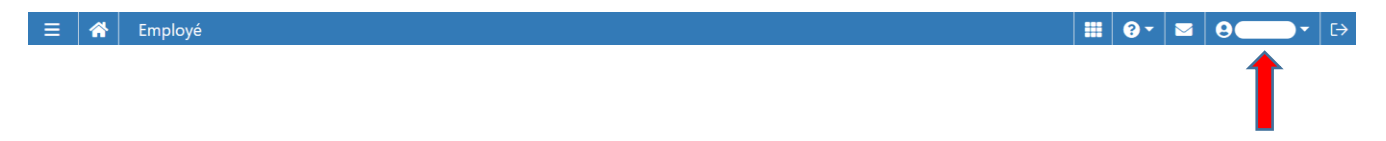

5. Sur la page d'accueil, sélectionnez l'icône « horloge » en haut à gauche de votre écran (voir flèche plus bas). Le menu « Gestion du temps » apparaîtra. Sélectionnez « Feuille de temps » par la suite.

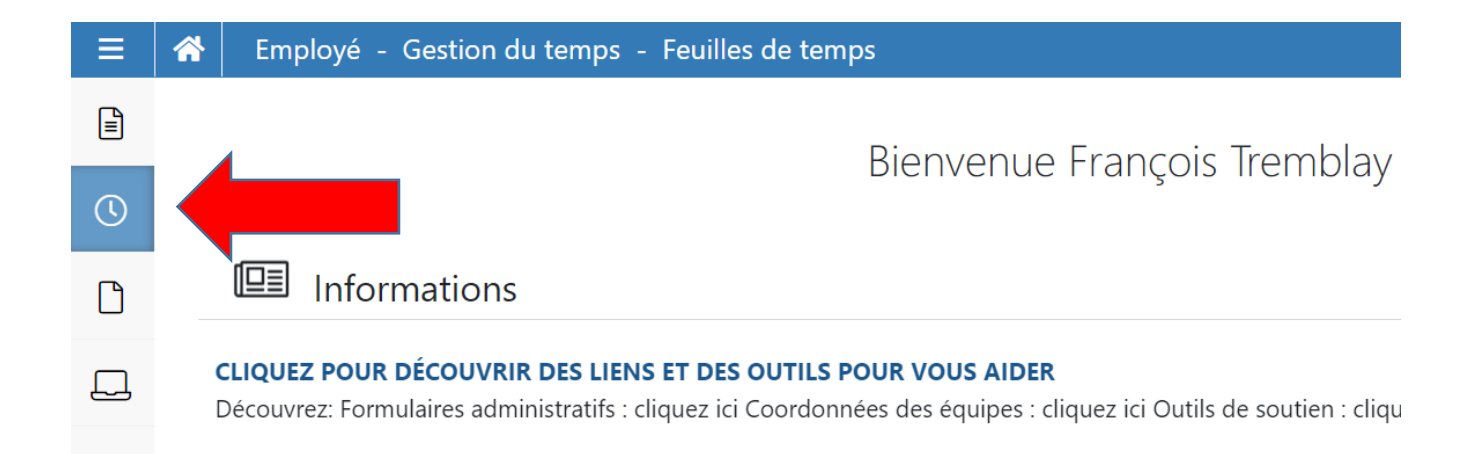

## Voici le visuel d'une feuille de temps

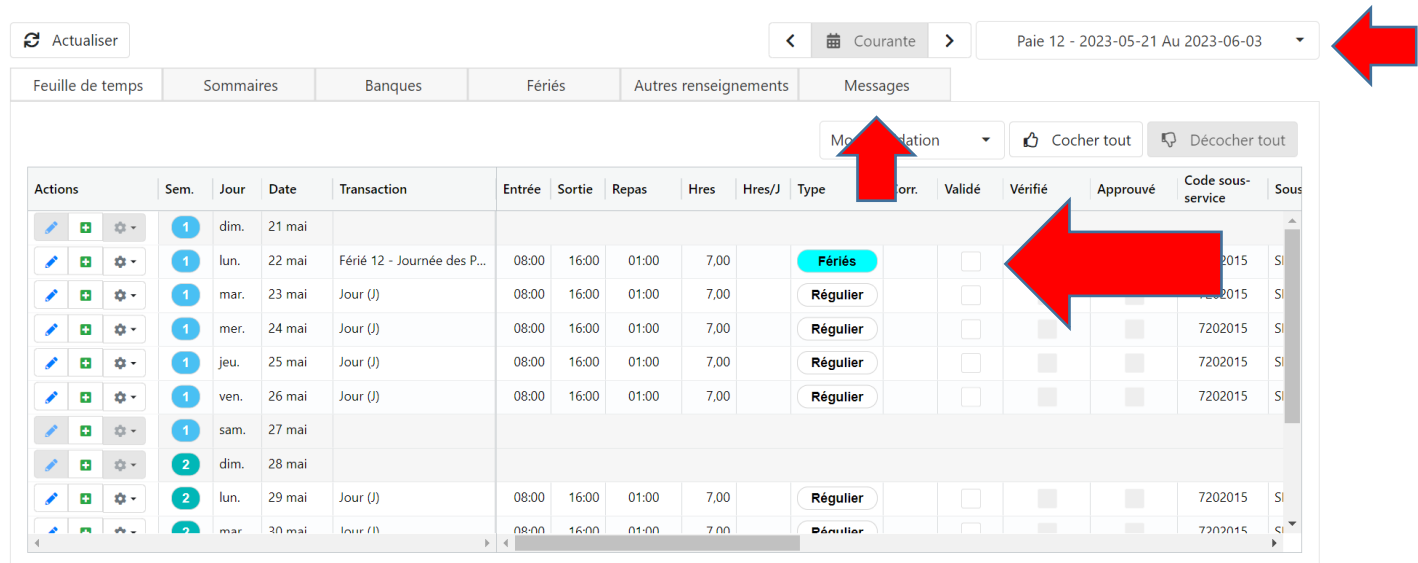

Dans un premier temps, assurez-vous d'être dans la bonne période de paie, soit la période « Courante » (voir la flèche en haut à droite dans la photo du visuel ci-dessus).

Nous vous demandons de vérifier si les congés demandés apparaissent dans votre horaire.

Si oui, vous pouvez cocher chaque petite case de la colonne « Validé » vis-à-vis chaque journée de travail, férié ou congé (voir flèche au centre de la photo ci-dessus) ou cliquez sur le bouton « Cocher tout » qui apparait au-dessus de cette même flèche.

Si non, nous vous demandons de transmettre un message en utilisant l'onglet « Messages » dans la ligne du haut de la feuille de temps (flèche verticale), ou de transmettre votre demande par courriel. Ce dernier sera traité par la technicienne du Service de l'enseignement médical ou l'adjointe à l'enseignement de votre GMF-U d'attache, au moment du traitement de la paie. Cet onglet est utile si vous avez un message à faire à une des techniciennes, adjointes ou au gestionnaire.

Note : les gardes n'apparaissent jamais dans votre feuille de temps. Cela est normal.

## **N.B. Ne pas faire de modifications dans votre relevé de présence.**

6. Ensuite, cliquez sur l'onglet « Afficher le sommaire des heures » situé sous la feuille de temps (voir flèche cidessous).

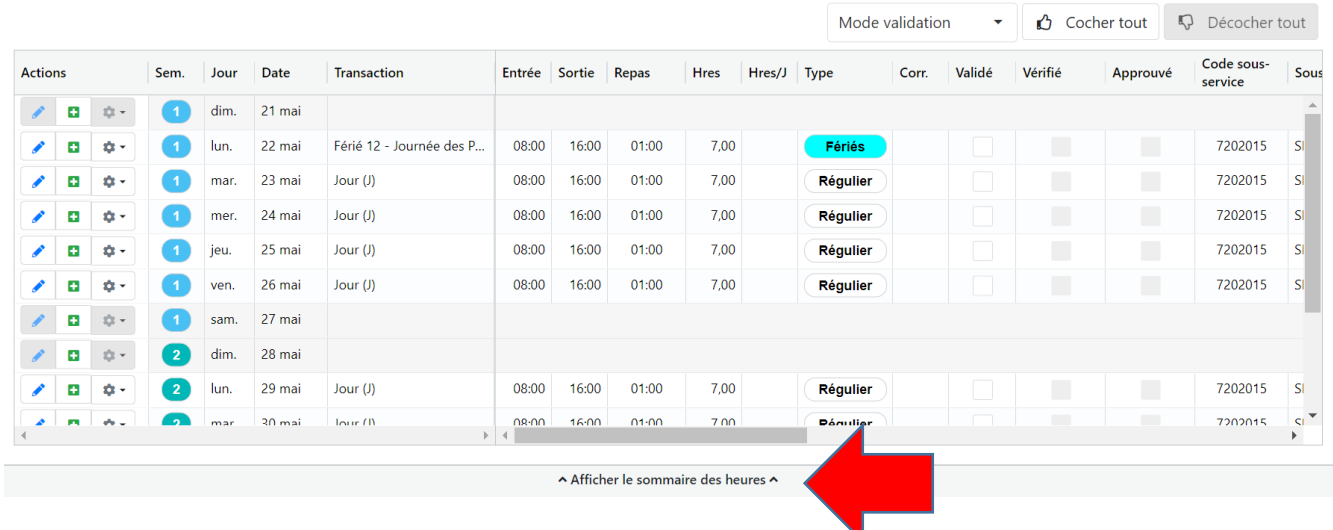

Assurez-vous d'avoir 35,00 heures pour Sem 1 et 35,00 heures pour Sem 2 pour un total de 70,00 heures.

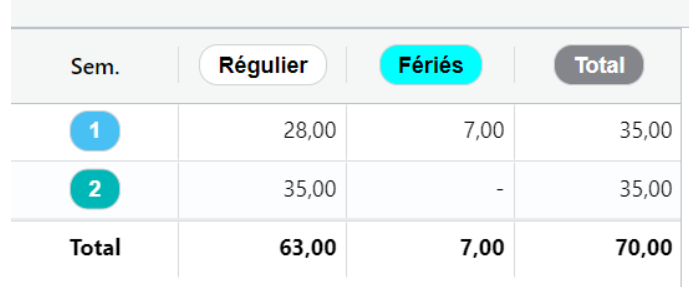

7. Une section « Aide » est disponible en cas de besoin. En cliquant sur l'icône « Point d'interrogation » dans le menu situé au haut de votre écran, il est possible de choisir le sujet parmi les choix de la liste (voir flèche sur la photo ci-dessous).

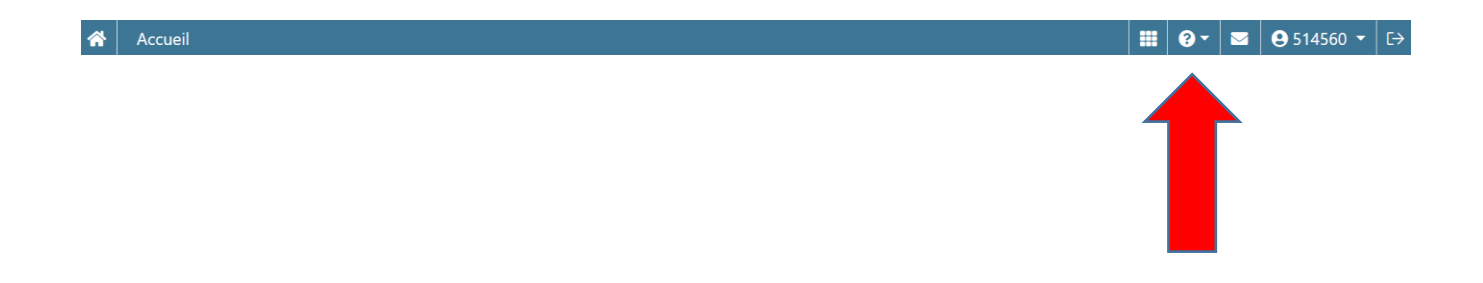